## **Oud filmeffect**

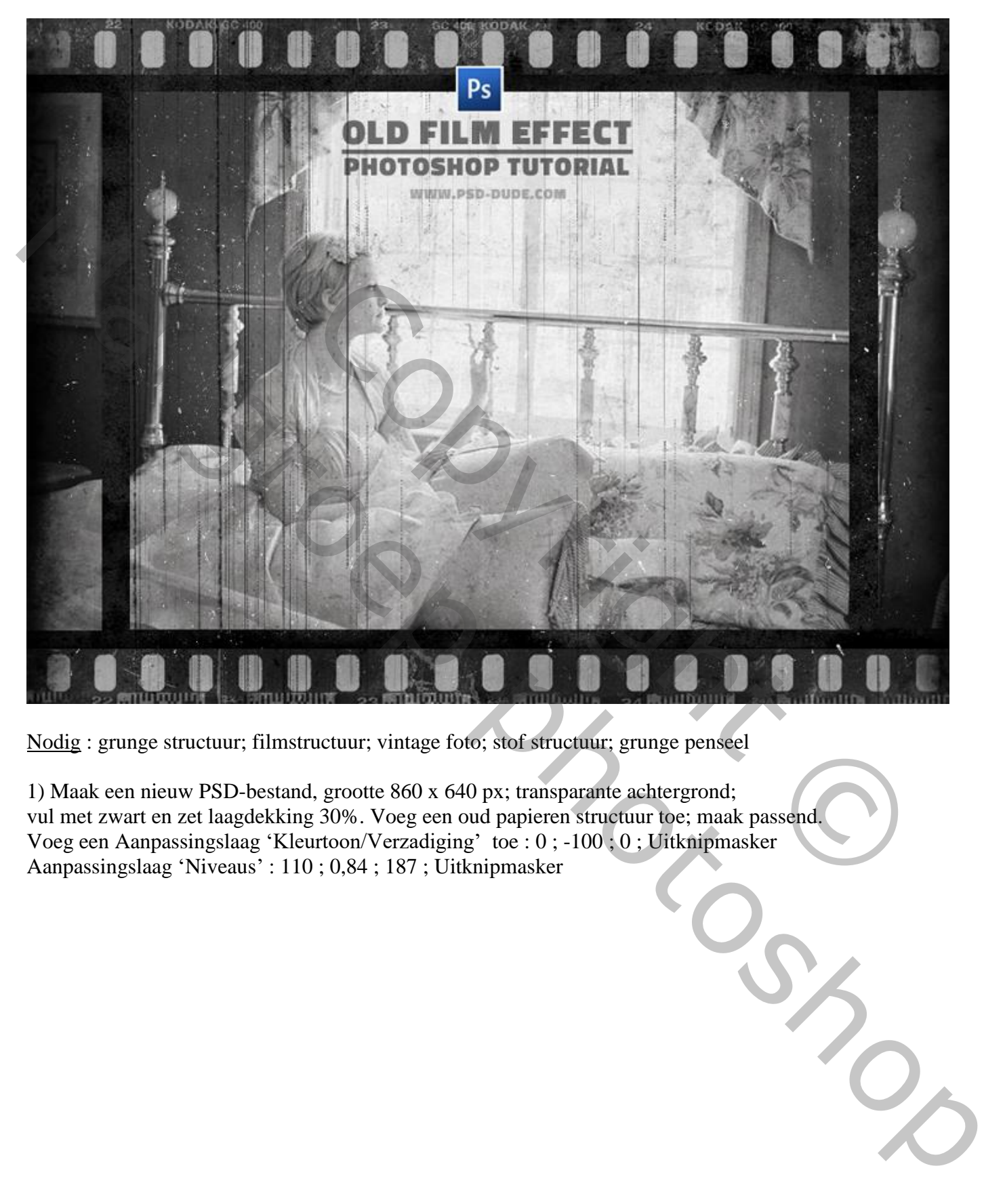

Nodig : grunge structuur; filmstructuur; vintage foto; stof structuur; grunge penseel

1) Maak een nieuw PSD-bestand, grootte 860 x 640 px; transparante achtergrond; vul met zwart en zet laagdekking 30%. Voeg een oud papieren structuur toe; maak passend. Voeg een Aanpassingslaag 'Kleurtoon/Verzadiging' toe : 0 ; -100 ; 0 ; Uitknipmasker Aanpassingslaag 'Niveaus' : 110 ; 0,84 ; 187 ; Uitknipmasker

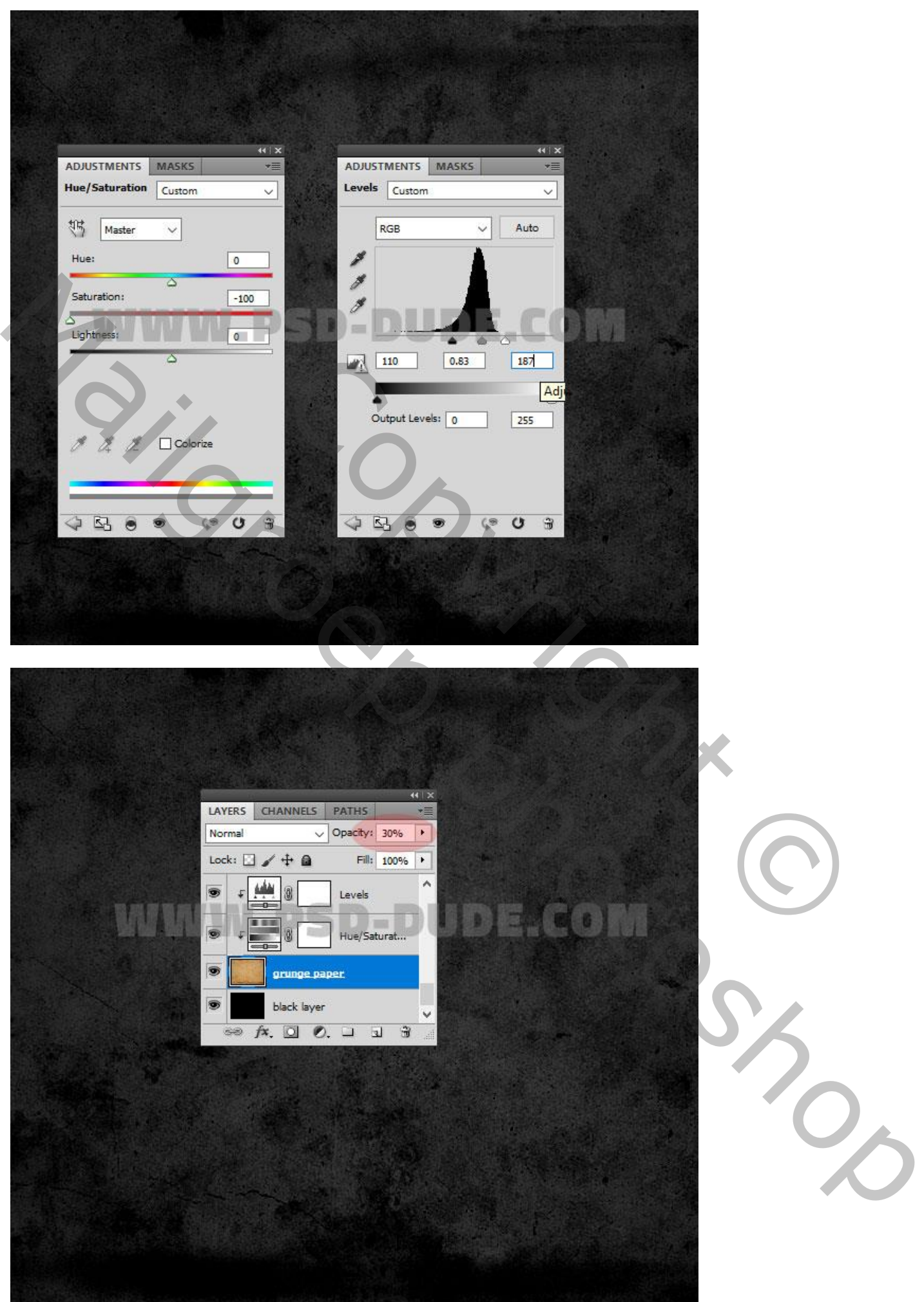

2) Nieuwe laag toevoegen; naam = "masker"; vul de laag met de kleur wit.

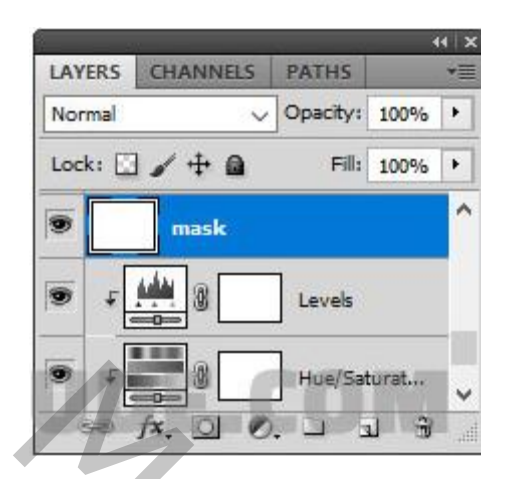

3) Voeg in een nieuwe laag deze "oude film" structuur toe; laagmodus = Vermenigvuldigen. Maak passend

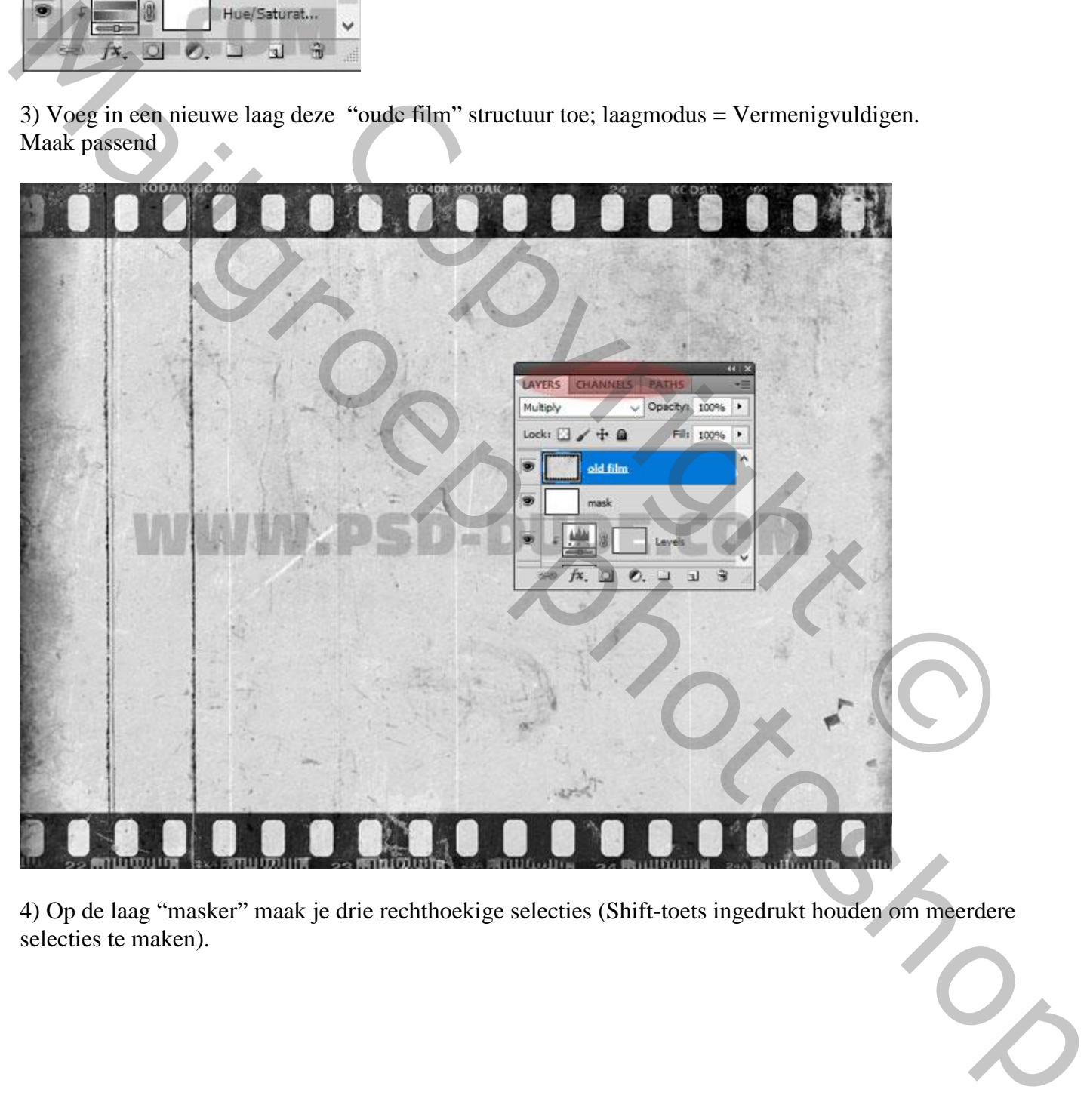

4) Op de laag "masker" maak je drie rechthoekige selecties (Shift-toets ingedrukt houden om meerdere selecties te maken).

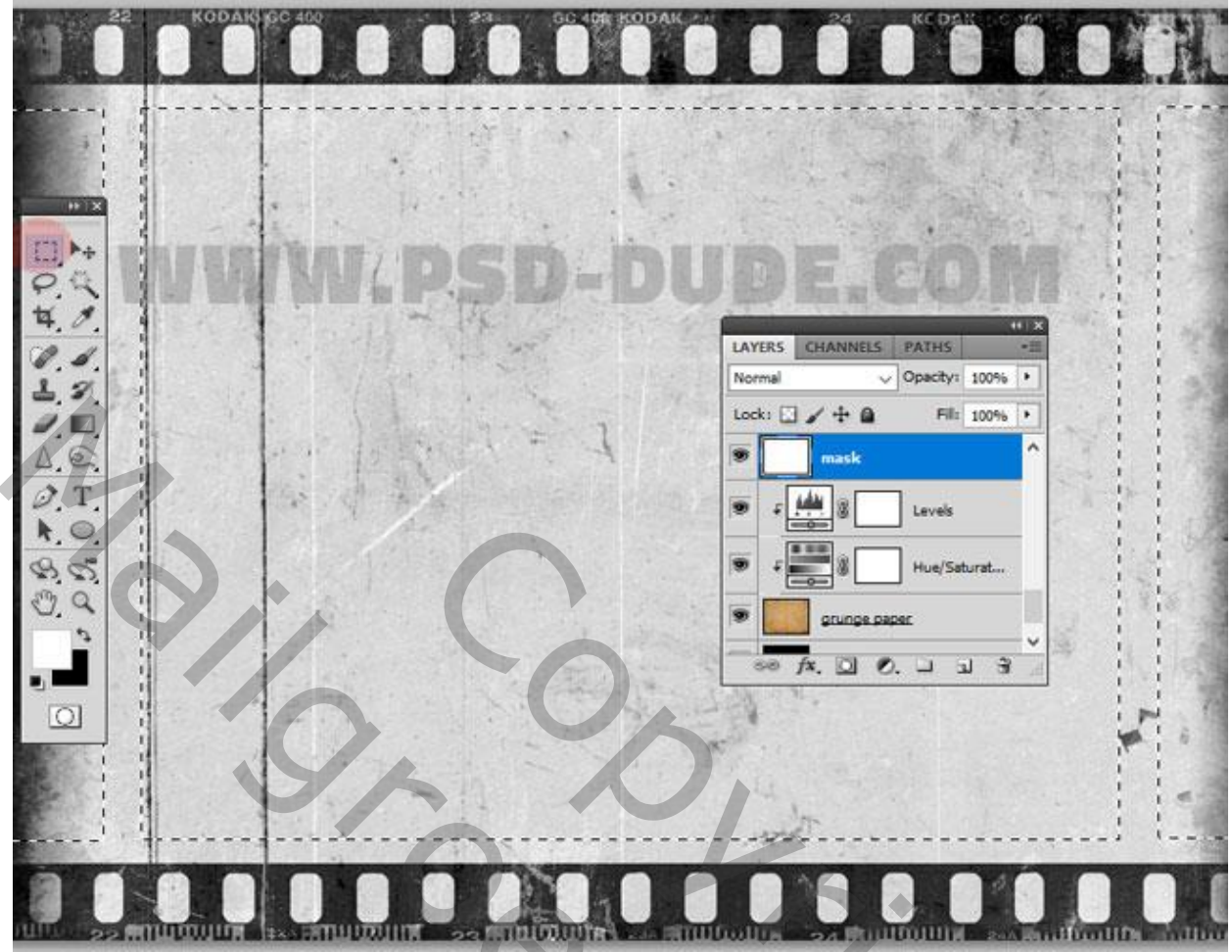

5) Voeg aan laag "masker" een Laagmasker toe.

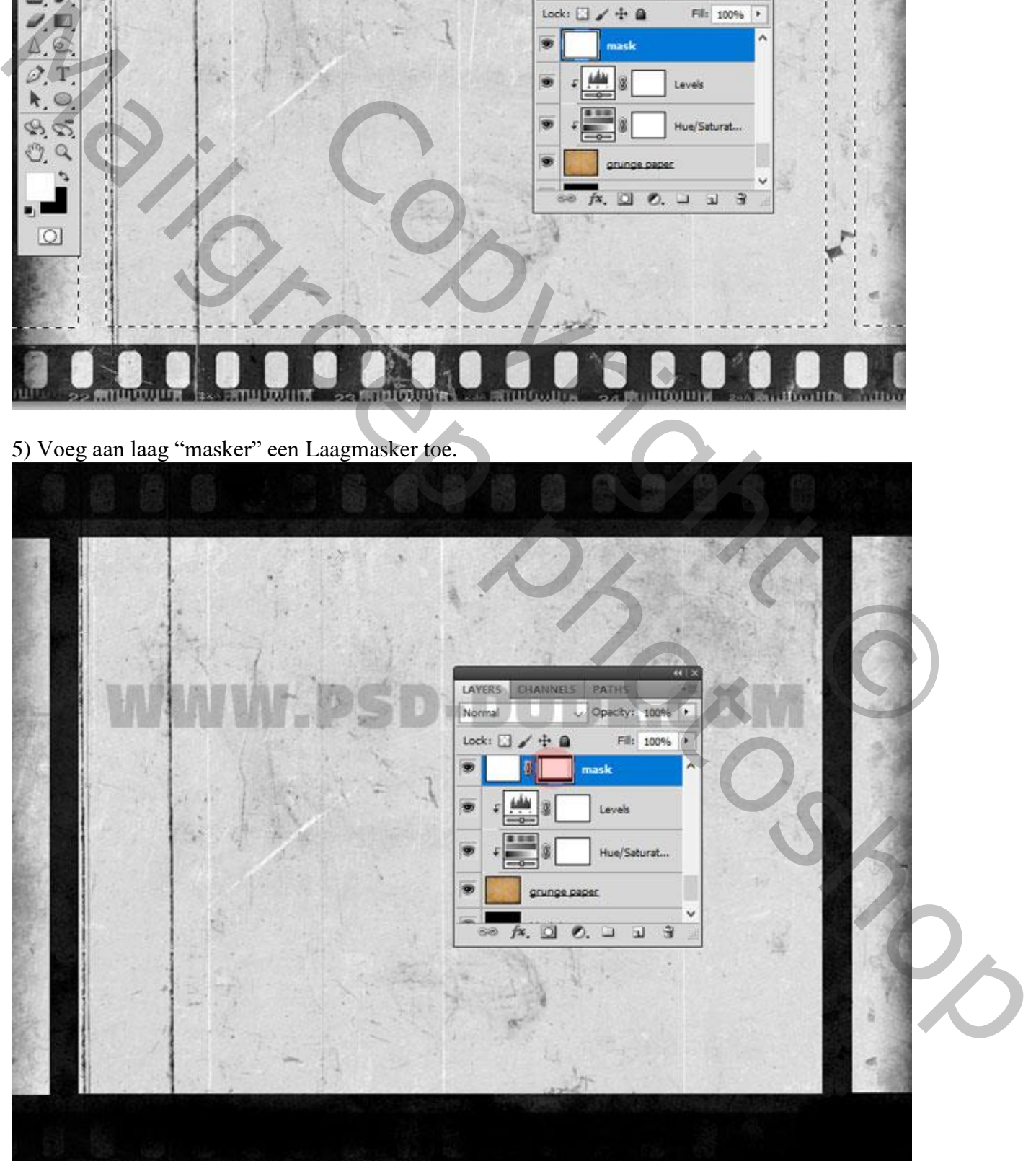

6) Deze vintage foto toevoegen; Uitknipmasker boven laag "masker".

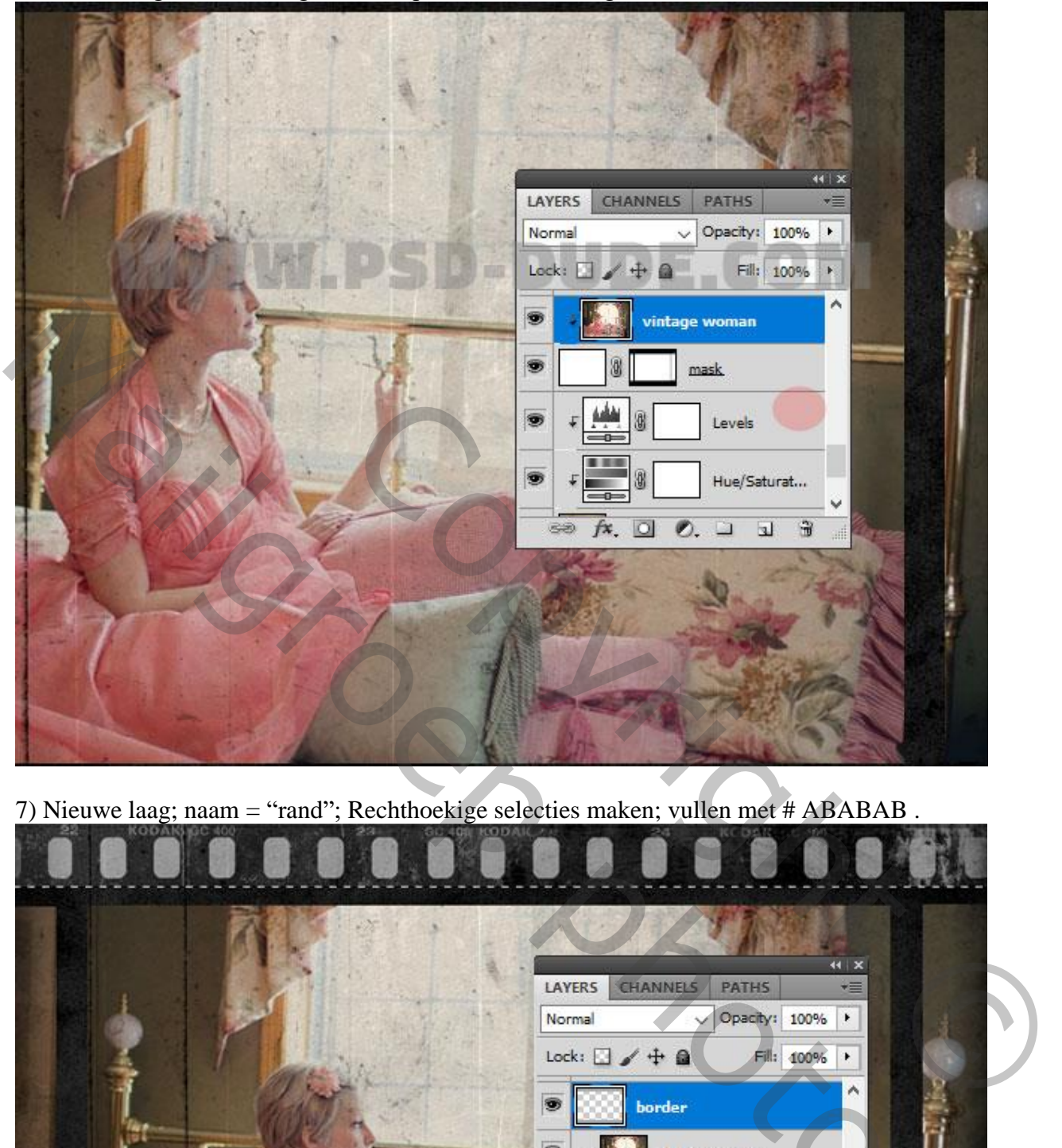

7) Nieuwe laag; naam = "rand"; Rechthoekige selecties maken; vullen met # ABABAB .

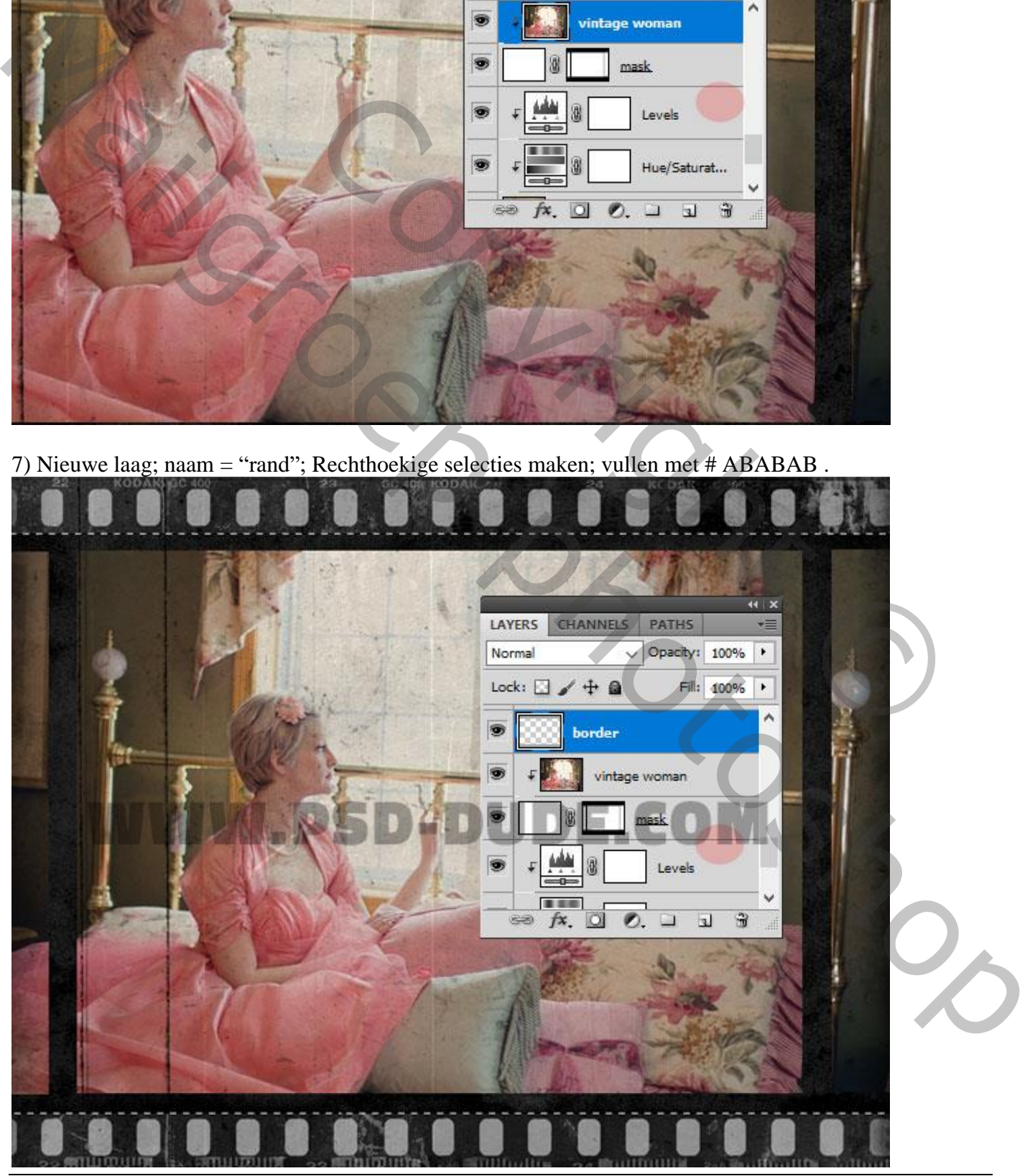

Oud filmeffect - blz. 5 Vertaling T

8) Boven laag "rand" een Aanpassingslaag 'Kleurtoon/Verzadiging' : 0 ; -100 ; 0.

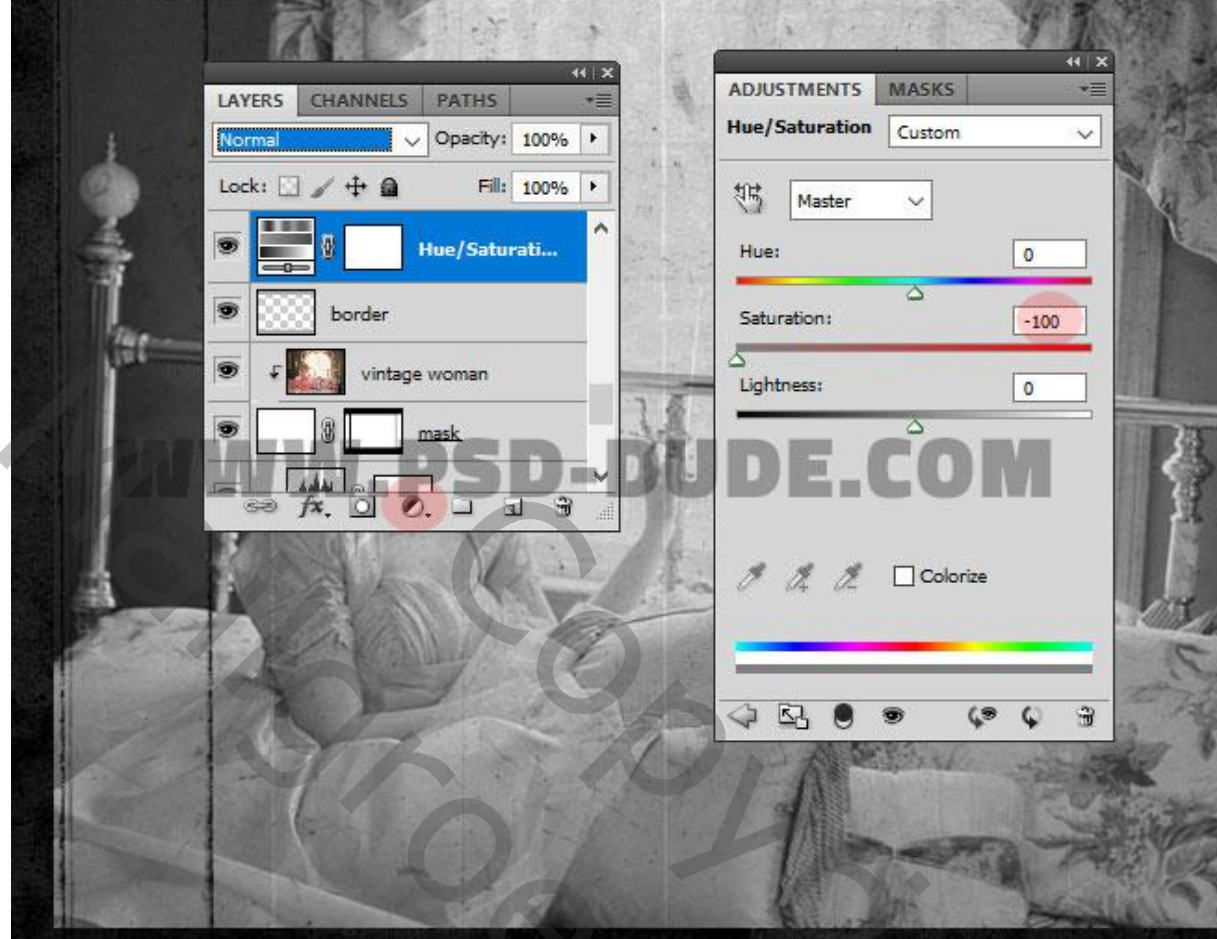

9) Boven de "oude film" laag een Aanpassingslaag 'Niveaus' : 0 ; 1,15 ; 223 ; Uitknipmasker.

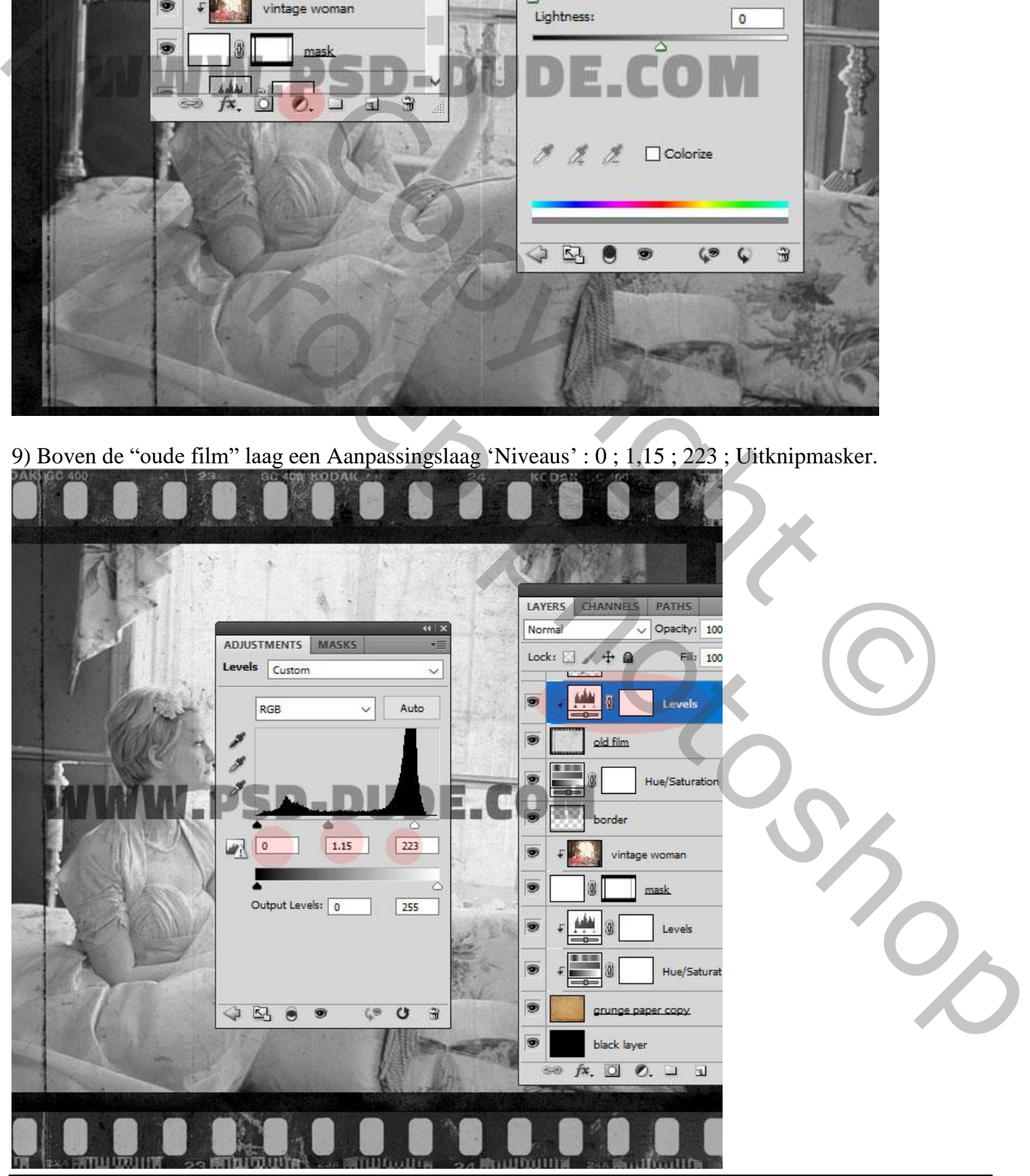

Oud filmeffect - blz. 6 Vertaling T

10) Toevoegen van een "stof structuur" ; maak passend , laagmodus = Bleken.

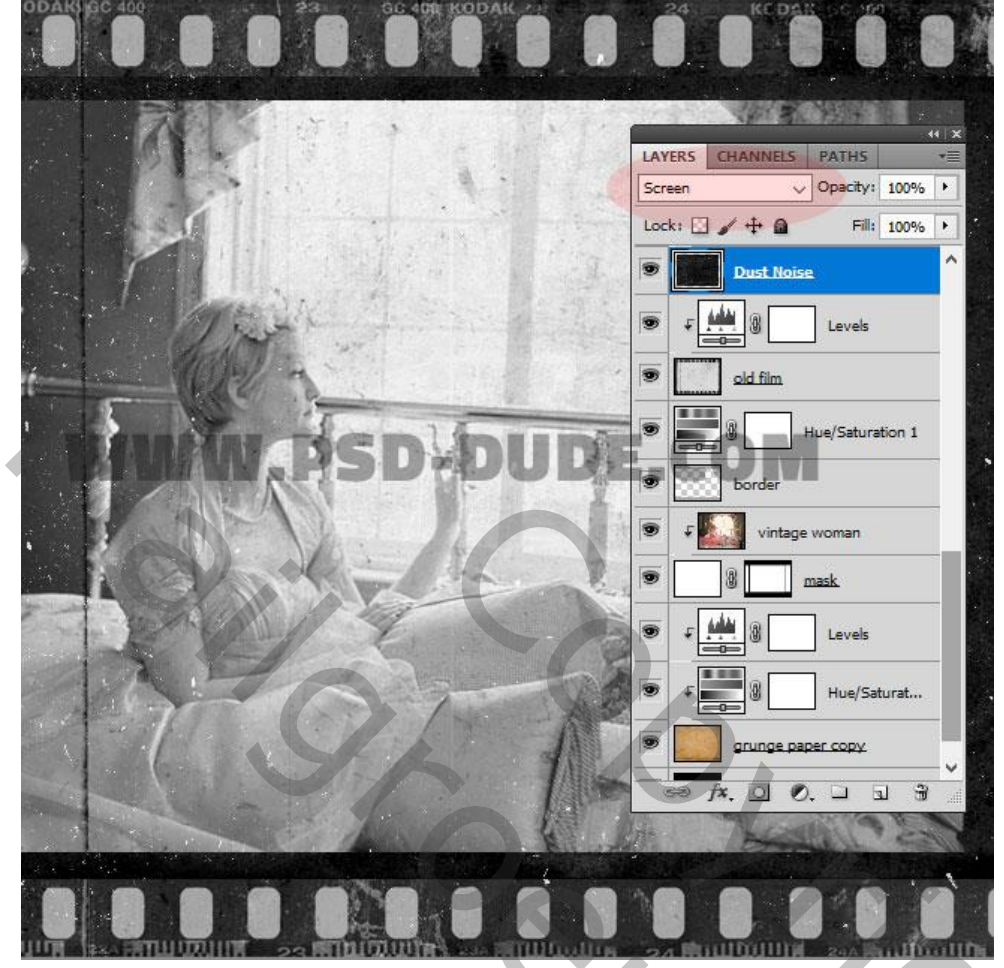

11) Boven deze laag een Aanpassingslaag 'Niveaus' : 0 ; 0,29 ; 255 ; Uitknipmasker.

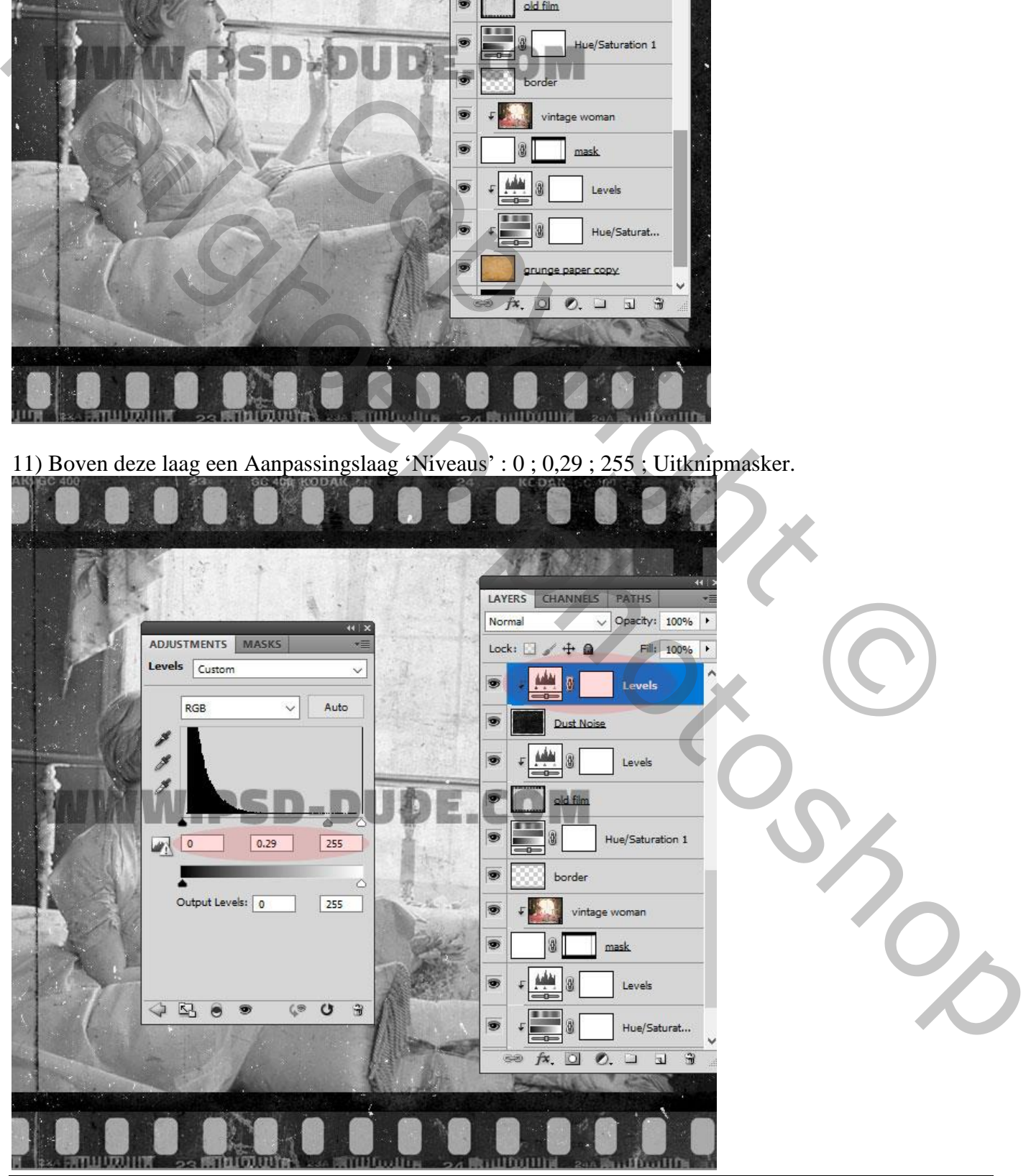

Oud filmeffect - blz. 7 Vertaling T

12) Met passende Grunge Gum enkele gebieden verwijderen, vooral van de zwarte filmstrip rand.

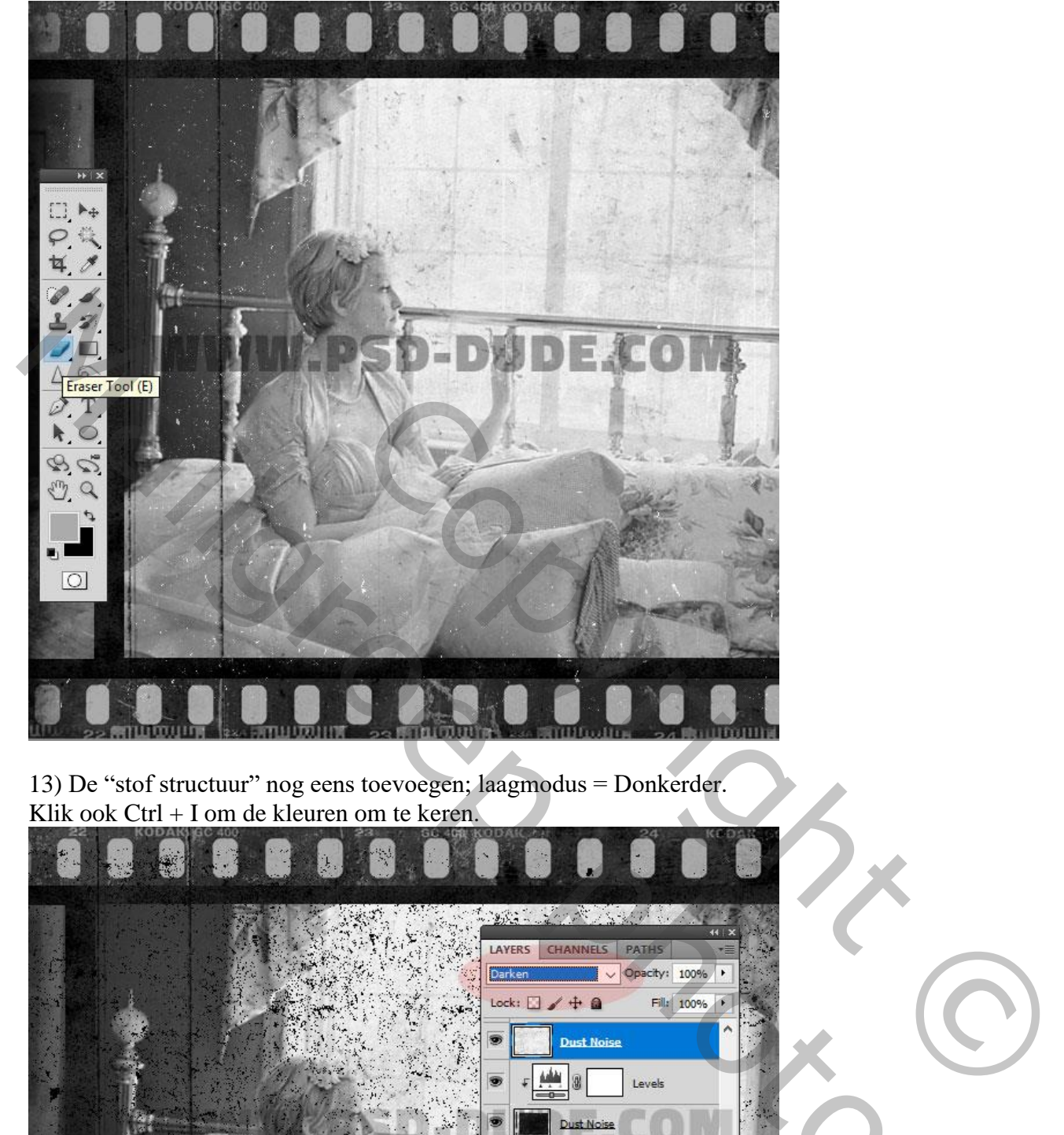

13) De "stof structuur" nog eens toevoegen; laagmodus = Donkerder. Klik ook Ctrl + I om de kleuren om te keren.

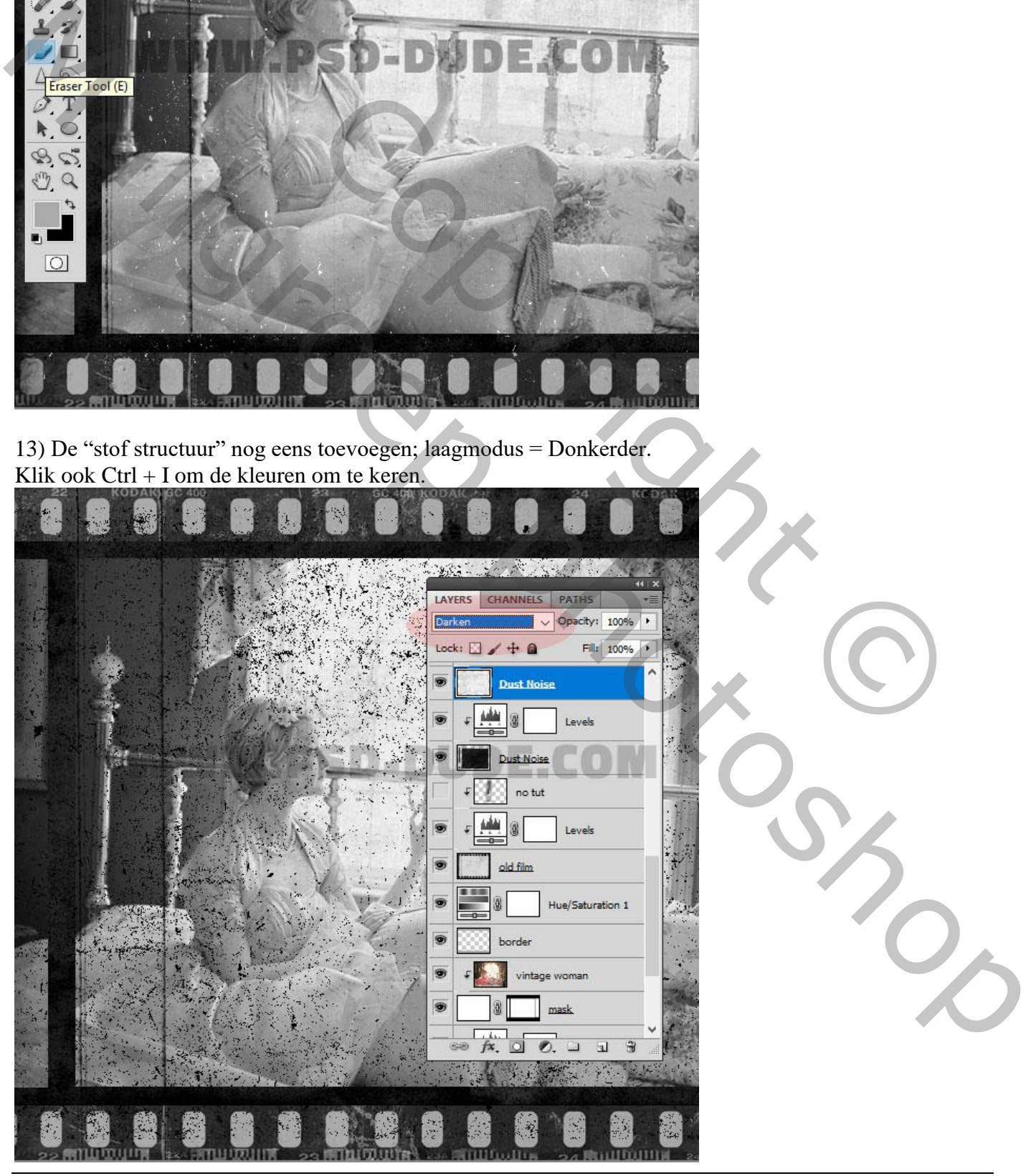

Oud filmeffect - blz. 8 Vertaling T

14) Nog op die laatste laag: Filter  $\rightarrow$  Vervagen  $\rightarrow$  Bewegingsonscherpte : 90° ; 220 px.

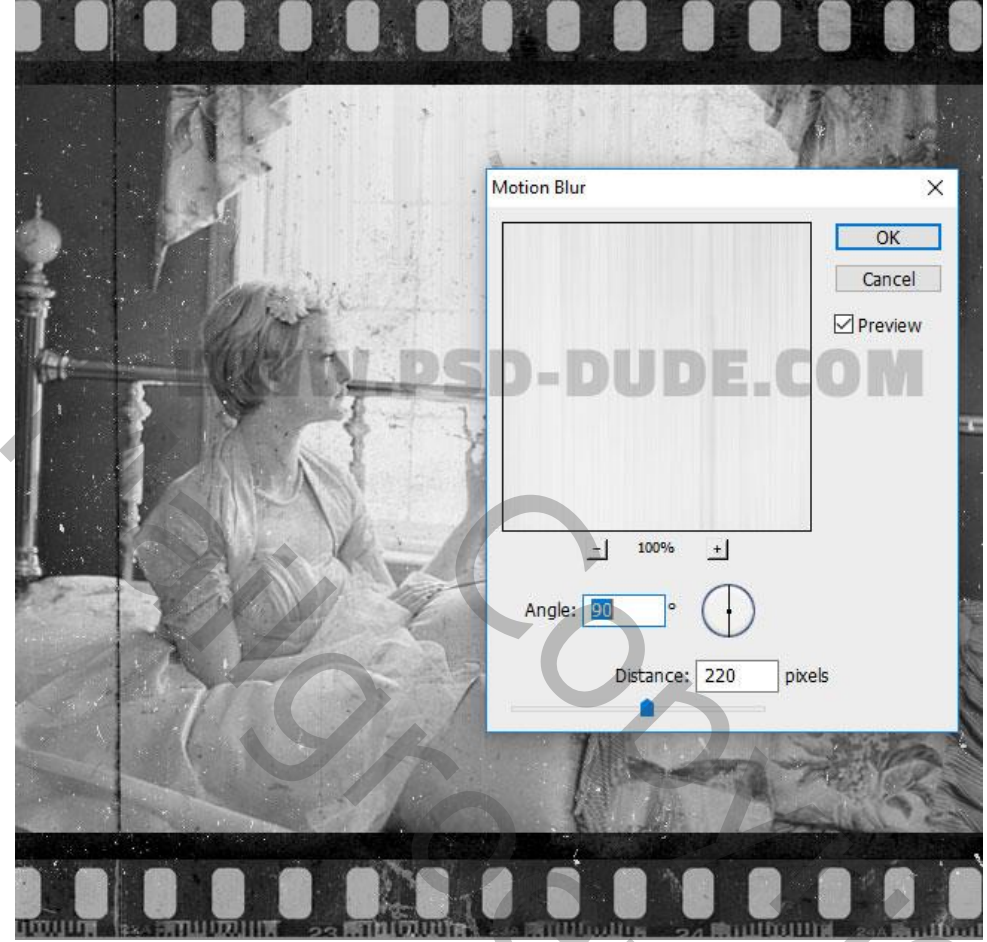

15) Filter  $\rightarrow$  Verscherpen  $\rightarrow$  Slim verscherpen : 352 % ; 20 px; Bewegingsonscherpte; 0°.

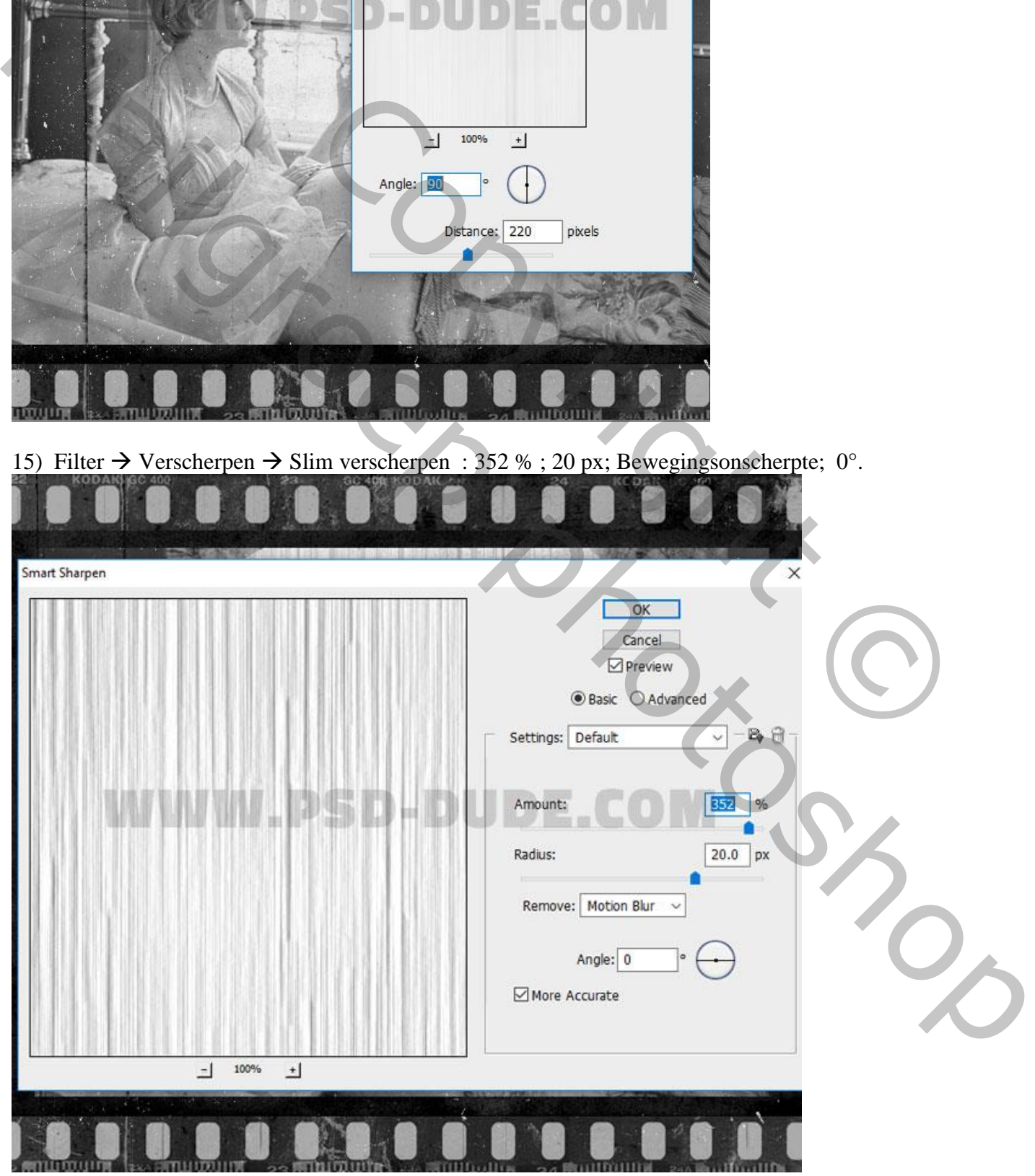

Oud filmeffect - blz. 9 Vertaling T

16) Aanpassingslaag 'Niveaus' : 0 ; 0,06 ; 189 ; Uitknipmasker boven de tweede stof laag.

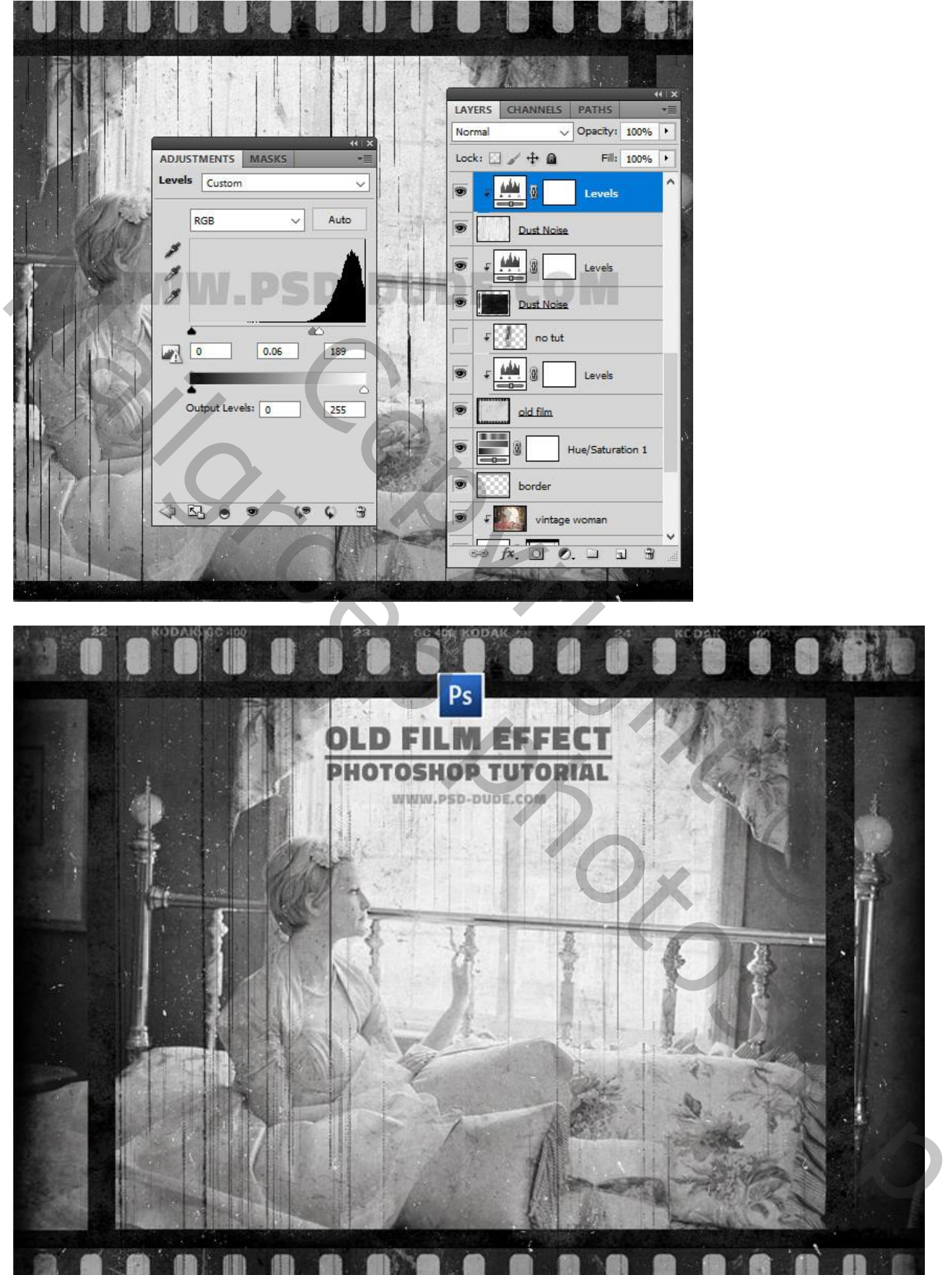

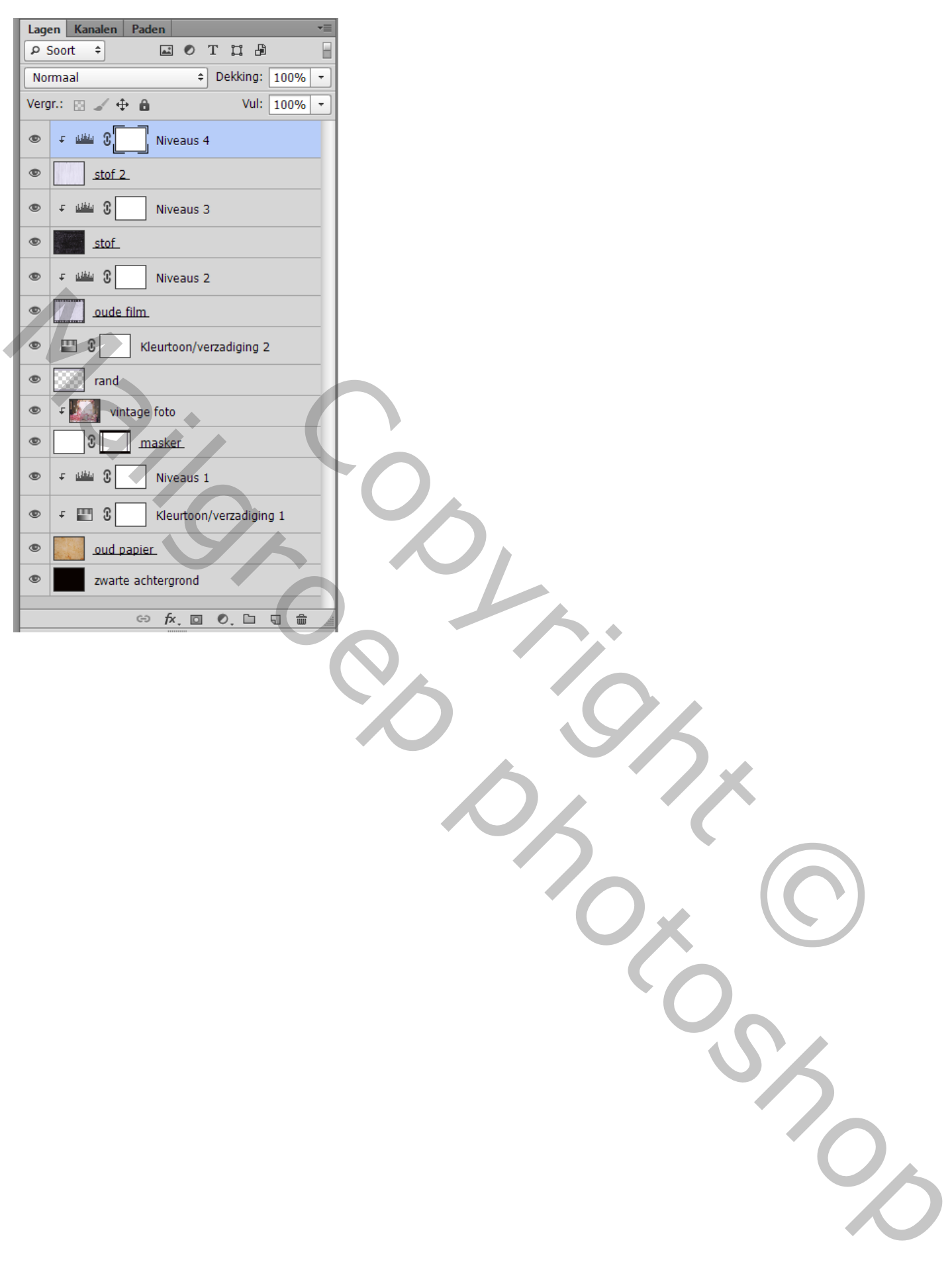